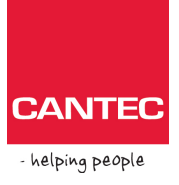

# Victor Reader Stratus 4H og DAISY Online

Dette dokumentet beskriver bruk av Victor Reader Stratus 4H på Norsk Lyd- og Blindeskriftbiblioteks (NLB) online-tjeneste. Først en beskrivelse av hvordan man kobler spilleren til et trådløst nett. Deretter forklares NLBs DAISY Online-tjeneste.

# **Koble til et trådløst nettverk**

Trykk og hold inne info-tasten midt på spilleren til du kommer inn i menyen. Trykk så kort på infotasten flere ganger til du kommer til menyen trådløs. I denne menyen har du følgende valg:

- Flymodus
- Last inn nettverkskonfigurasjon fra fil
- Søk etter tilgjengelige tilkoblinger
- Aktiver en tilkobling
- Slett en tilkobling
- Test tilkobling

#### Flymodus

Flymodus er slått på som standard. For å slå av flymodus, trykk pil høyre og bekreft med tasten spill/stopp. Når flymodus er av, er WiFi aktivert og du kan bla ned i menyen med pil ned.

#### Last inn nettverkskonfigurasjon fra fil

Dette er en rask og enkel måte å få spilleren koblet til et trådløst nett. Menyvalget kan brukes hvis du har en konfigurasjonsfil med dine WiFi-innstillinger. En slik fil inneholder navnet på nettverket ditt samt passordet. Filen må ligge på et SD-kort som du setter inn i spilleren. Trykk tasten spill/stopp for å bekrefte menyvalget. WiFi-tilkoblingen blir da klargjort fra filen som du har på SD-kortet.

Last ned en enkel mal for en nettverkskonfigurasjonsfil (VRWireless.xml) fra cantec.no. Du finner den på produktside[. Bruk en vanlig tekst-editor \(Notepa](http://www.bojo.no/produkter/daisy-lydbokspiller/victor-reader-stratus-4h)d, Notepad++ eller tilsvarende) eller en XML-editor for å endre fila. Erstatt verdiene skrevet med store bokstaver med det som passer for ditt nettverk. Pass på så ikke filnavnet endres.

```
<nickname>VALGFRITT_NICKNAME</nickname> 
<ssid>SSID_FOR_MITT_NETTVERK</ssid> 
<password>MITT_PASSORD</password>
```
Du kan også ta kontakt med oss for å få hjelp til dette.

#### Søk etter tilgjengelige tilkoblinger

Trykk tasten spill/stopp på dette menyvalget for at spilleren skal søke etter tilgjengelige trådløse nettverk. Etter noen sekunder blir navnet på første tilgjengelige nettverk lest opp. Trykk pil ned eller opp for å bla gjennom til du finner ditt nettverk. Trykk spill/stopp for å bekrefte. Du blir da bedt om å skrive inn passordet.

Du skriver inn passordet med tastene på spilleren. Bruk bokmerke-tasten for å velge mellom følgende:

- Store bokstaver
- Små bokstaver
- Symboler
- Tall

Skal du for eksempel skrive en liten «f», gjør du som følger: Trykk bokmerke-tasten til du hører ordet «små» og bokstaven «a». Trykk så pil opp eller ned til du hører at bokstaven «f» blir lest. Bekreft med pil høyre. Bruk så pil opp eller ned til du kommer til neste bokstav. Skal du skrive en stor bokstav, må du først trykke bokmerke-tasten til du hører «stor a». Trykk så pil opp eller ned til du finner ønsket bokstav og deretter pil høyre for å bekrefte.

Dersom du skriver feil, kan du bruke pil venstre eller spol bakover for å slette tegn for tegn. Du kan få opplest passordet når du er ferdig ved å trykke spol fremover. Talen leser da opp passordet og bokstaverer det slik at du skal være sikker på at det er riktig. Bekreft så med spill/stopp. Du får da beskjed om å skrive et navn på nettverket men dette trinnet kan du hoppe over ved å trykke spill/stopp. Etter en liten stund får du beskjed om at WiFi er tilkoblet. Et langt trykk på infotasten vil ta deg ut av menyen. Du er nå klar til å legge inn ditt lånenummer og pin-kode hos NLB.

#### Aktiver en tilkobling

Velg dette menypunktet dersom du vil hente inn et annet trådløst nettverk som du har lagt til. Bekreft med spill/stopp. Trykk pil opp eller ned til du kommer til ønsket nettverk, og bekreft med spill/stopp eller avbryt med en hvilken som helst annen tast.

#### Slett en tilkobling

Velg dette dersom du ønsker å slette en tilkobling du ikke lenger bruker.

#### Test tilkobling

Dette valget kan brukes for å teste din WiFi-tilkobling. Du får da en liten beskjed med tid og dato som bekreftelse på at alt er i orden.

Hvordan sette opp Stratus 4H til NLB for nedlasting av bøker og aviser

Når din Stratus 4H er på nett kan du sette den opp mot NLB for nedlasting av lydbøker og aviser. Viktig: Før du begynner må du ha følgende tilgjengelig. Ditt lånenummer fra NLB (bare tall) og din pin-kode (4 tall)

# **Oppsett av DAISY Online**

- 1. Når spilleren er på Internett, trykk et langt trykk på infotasten for å komme inn i menyen. Trykk så infotasten gjentatte ganger til du kommer til «DAISY Online. Legg til Daisy online tjeneste». Trykk tasten spill/stopp for å bekrefte.
- 2. Trykk pil opp eller ned til du kommer til Norsk lyd- og blindeskriftsbibliotek. Bekreft med spill/stopp.
- 3. Du kommer nå til en meny med følgende valg: Legg til DAISY Online tjeneste, Fjern DAISY Online tjeneste, Importer DAISY Online tjeneste, Modifiser DAISY Online tjeneste, og Valg av nedlastingsmetode.
	- Legg til DAISY Online tjeneste. Fyll ut ditt lånenummer hos NLB. For å skrive på Stratus 4H, trykk pil opp eller ned til ønsket tall, og bekreft med pil høyre. Gjenta

dette til lånenummeret er fylt ut og bekreft med spill/stopp. Du blir da bedt om å skrive inn pinkode. Bruk samme fremgangsmetode som for lånenummer og bekreft med spill/stopp når du er ferdig. Hvis du har du gjort dette riktig, får du etter noen sekunder beskjed om at det var vellykket.

Fjern DAISY Online tjeneste.

Velger du dette, får du beskjed om at låneinfo og alle bøker på Online-bokhyllen vil bli slettet. Trykk spill/stopp for å bekrefte eller en hvilken som helst tast for å avbryte.

• Importer DAISY Online tieneste.

Last ned en enkel mal for en konfigurasjonsfil (service cfg\_dod\_nlb.xml) fra www.cantec.no. Du finner den på produktsiden[. Bruk en vanlig tekst-editor](http://www.bojo.no/produkter/daisy-lydbokspiller/victor-reader-stratus-4h)  (Notepad, Notepad++ eller tilsvarende) eller en XML-editor for å endre fila. Erstatt verdiene skrevet med store bokstaver med det som passer for ditt nettverk. Pass på så ikke filnavnet endres.

login="MITT\_LÅNENUMMER" password="MIN\_PINKODE"/>

Du kan også ta kontakt med oss for å få hjelp til dette.

Modifiser DAISY Online tjeneste.

Velg dette hvis du ønsker å endre låneinfo. Du får da opp en liste over alle de ulike bibliotek-tjenestene som er tilgjengelige. Velg ønsket bibliotek og trykk bekreft. (Dette valget er ikke så aktuelt for NLB.)

• Valg av nedlastingsmetode.

Brukes for å velge om du vil ha manuell, automatisk eller halvautomatisk nedlasting av bøker. Bruk pil venstre eller høyre for å velge. Ved å velge manuell nedlasting har du bedre kontroll på plassen i minnet, og kan styre nedlastingene som det passer deg best. Velger du automatisk vil alle bøker bli lastet ned automatisk. Blir minnet fullt, får du ikke nye bøker lastet ned før en av bøkene i minnet blir innlevert. Velger du halvautomatisk nedlasting, vil alle aviser og tidsskrifter som du abonnerer på bli lastet ned automatisk, mens Daisybøker lastes ned manuelt.

Du er nå klar til å laste ned bøker fra Mappa mi.

## **Bruk av DAISY Online**

Følgende punkter beskriver hvordan du kan bruke DAISY Online-tjenesten fra Norsk Lyd- og Blindeskriftbibliotek (NLB).

- 1. Trykk Gå til-tasten til du hører Norsk lyd- og blindeskriftbibliotek.
- 2. Når du ikke har noen bøker lastet ned til internminnet på spilleren, får du beskjeden: last ned flere bøker. Bekreft med spill/stopp. Etter noen sekunder kommer du inn i Mappa mi.
- 3. Du kan nå navigere mellom de ulike bøkene i Mine bøker med tastene pil venstre eller høyre. Tittel på bok, og hvor lenge den er tilgjengelig, blir lest opp. Trykk spill/stopp for å legge

boken i nedlastingskøen. Du får beskjed når nedlastingen er fullført i form av beskjed og lydsignal.

- 4. Trykker du pil venstre eller høyre, får du beskjeden: Bla i nedlastede bøker. Bekreft dette med spill/stopp. Du er nå i internminnet og kan lese boken på vanlig måte. Det spiller ingen rolle om du er online eller offline.
- 5. Trykker du tasten bokmerke på en bok i internminnet, får du spørsmål om å slette boken fra internminnet. Bekreft med spill/stopp hvis du ønsker å slette boken. Boken blir da samtidig returnert (innlevert). Trykker du tasten bokmerke en gang til, får du spørsmål om du ønsker å kopiere boken til SD-kortet. Bekreft med spill/stopp. Boken blir da slettet fra internminnet og fra Mine bøker (Mappa mi) hos NLB. Merk: du kan også slette bøker med langt trykk på tasten løs ut.

### **Cantec AS**

Postadresse: Postboks 626, 1411 Kolbotn Besøksadresse: Sofiemyrveien 2, 1412 Sofiemyr

Tlf: 66 99 60 00

bestilling@cantec.no www.cantec.no